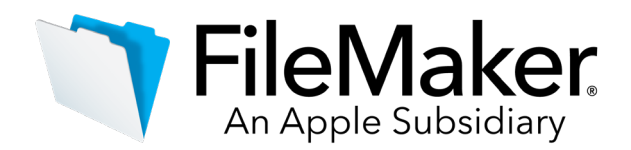

### **FileMaker Server 18.0.2 Updater Release Notes**

## **Software description**

This software updates FileMaker Server 18 to version 18.0.2., includes updates to third-party components and fixes bugs.

## **Software details**

The following issues were addressed.

### **Installer**

- Windows: The FileMaker Server software was not updating when the updater file was run from a drive other than the default C: drive.
- Windows: The FileMaker Server installer could not find the license certificate when the certificate's path contained non-ASCII characters.

### **FileMaker Server processes**

• macOS: Under certain conditions, HTTP server processes didn't start after performing an action that required them to be restarted.

## **FileMaker Server Admin Console**

• The **Total Data Transmitted by All Hosts** value on the **Connector** > **FileMaker Data API** tab now includes FileMaker Data API usage from previous versions of FileMaker Server as well as multiple machines used by the same license.

### **Third-party components**

- FileMaker Server 18.0.2 installs OpenSSL 1.1.1.
- macOS 10.14.3 and later: The FileMaker Server installer installs Node.js 8.16.

### **FileMaker WebDirect**

• Importing data into fields defined for certain types of automatic entry produced unexpected behavior.

### **FileMaker Data API**

- Fixed an issue when using a fully qualified field name to create or edit a record.
- Addressed an issue with incremental refresh when using FileMaker Web Data Connector
- 2.2 for Tableau.

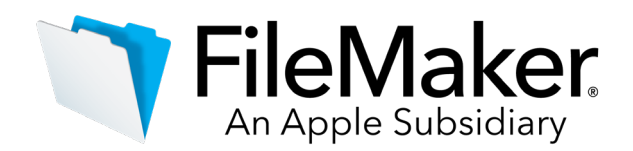

### **Changes to Java licensing and FileMaker Server**

• Due to Java licensing changes, FileMaker Server no longer installs a Java Runtime Environment (JRE), needed for using Custom Web Publishing and FileMaker WebDirect. To use web-related services, you must install either OpenJDK or Oracle JRE. After enabling the Web Publishing Engine on the master machine in Admin Console, follow the onscreen instructions that appear. For details and installation steps, search for OpenJDK in the [FileMaker Knowledge Base.](http://support.filemaker.com/)

## **Performance**

• To improve performance and stability in low disk space situations, the following changes have been made:

- o When free disk space is less than 8 GB (previously 256 MB), FileMaker Server processes purge the content of temporary files.
- o When free disk space reaches 1 GB (previously 50 MB), FileMaker Server closes the hosted databases.
- o When free disk space is less than 1 GB (previously 50 MB), FileMaker Server processes quit.
- $\circ$  When FileMaker Server processes are restarted after an unexpected shutdown, they remove temporary files that were not removed before the shutdown.

### **Documentation errata**

• A correction to the "FileMaker WebDirect settings" topic in FileMaker Server Help: The master machine's Web Publishing Engine no longer starts automatically when FileMaker WebDirect is enabled. To start the Web Publishing Engine, on the Admin Console **Connectors** > **Web Publishing** tab, set **FileMaker WebDirect** to **Enabled**. Then under **Web Publishing**, set **Master Machine** to **Running**.

**Who should use this software?**

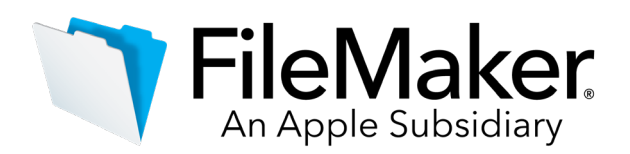

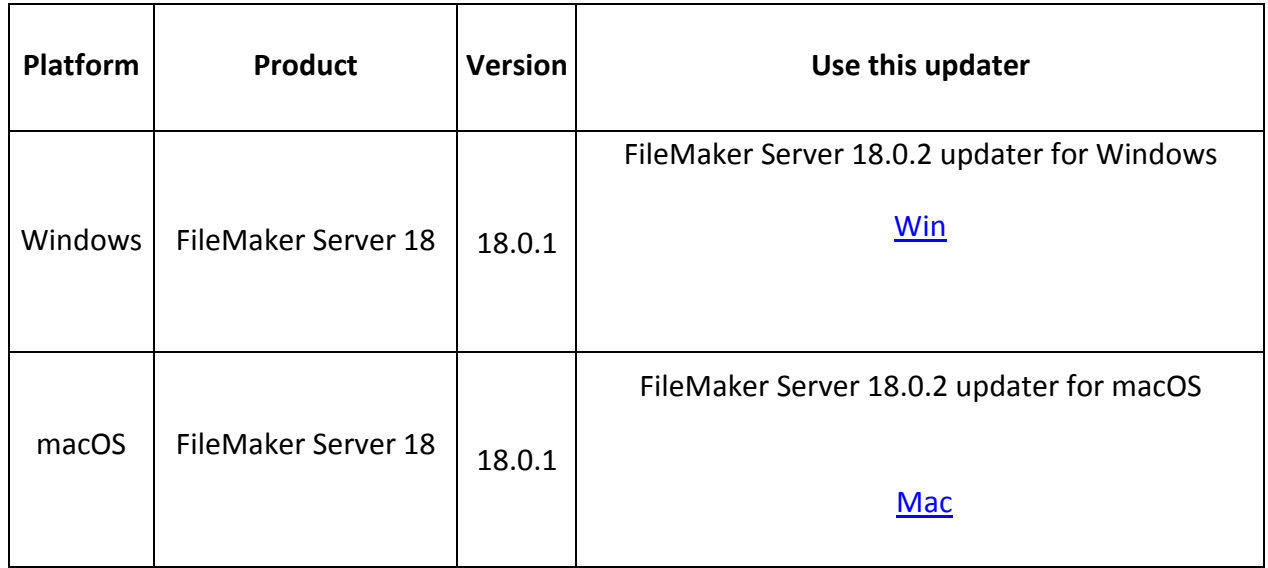

## **Windows updater instructions**

To ensure a smooth update, disable virus detection software before applying the update, and reenable it after you are finished. You may be prompted to locate the original installation software during the update process. See *FileMaker Server 18 Installation and Configuration Guide* ["Upgrading or moving an existing installation"](https://fmhelp.filemaker.com/docs/18/en/fmsinstall/#existing-install) for detailed instructions on upgrading FileMaker Server.

### **Before running the updater**

- 1. Disconnect all clients and close all files.
- 2. In FileMaker Server Admin Console, stop the Web Publishing Engine and the Database Server.
- 3. Quit FileMaker Server Admin Console if it is running.
- 4. In the Windows Services console, select **Services (Local)**.
- 5. Select the FileMaker Server service, then choose **Action** menu > **Stop**.
- 6. Clear the Java cache and web browser cache.
- 7. Quit web browsers before applying the update.

**Note:** For multiple-machine deployments, stop all FileMaker Server services on all machines. Then run the updater on the master machine first, followed by the worker machines.

### **Install the new software**

- 1. Double-click Setup.exe. (Note: Do not run FileMakerServer18.0.2Update.msp.)
- 2. Read the license agreement. If you agree to the terms, click **Update** and proceed as directed. After the update has completed, you will see a message confirming the successful update to the new version. Click **Finish** to quit the updater.

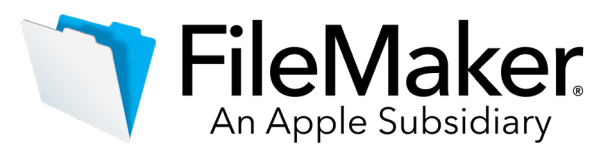

- 3. Restart the machine.
- 4. Verify the version has been updated:
	- a) Open FileMaker Server 18 Admin Console.
	- b) On the **Dashboard** page, the Server Version should now start with 18.0.2.
- 5. Verify that all FileMaker processes have restarted.

If, after following the steps above, you are still unable to update to FileMaker Server 18.0.2, contact [FileMaker Customer Support](https://www.filemaker.com/cs) for assistance.

## **macOS updater instructions**

To ensure a smooth update, disable virus detection software before applying the update, and reenable it after you are finished. See *FileMaker Server 18 Installation and Configuration Guide* ["Upgrading or moving an existing installation"](https://fmhelp.filemaker.com/docs/18/en/fmsinstall/#existing-install) for detailed instructions on upgrading FileMaker Server.

# **Before running the updater**

- 1. Disconnect all clients and close all files.
- 2. In FileMaker Server Admin Console, stop the Web Publishing Engine and the Database Server.
- 3. Quit FileMaker Server Admin Console if it is running.
- 4. Clear the Java cache and web browser cache.
- 5. Quit web browsers before applying the update.

**Note:** For multiple-machine deployments, stop all FileMaker Server services on all machines. Then run the updater on the master machine first, followed by the worker machines.

# **Install the new software**

- 1. Double-click the FileMaker Server 18.0.2 Update.
- 2. Read the license agreement. If you agree to the terms, click **Install**, and then proceed as directed. After the update has completed, you will see a message confirming the successful installation of the new version. Click **Close** to quit the updater when completed.
- 3. Restart the machine.
- 4. Verify the version has been updated:
	- a) Open FileMaker Server 18 Admin Console.
	- b) On the **Dashboard** page, the Server Version should now start with 18.0.2.
- 5. Verify that all FileMaker processes have restarted.

If, after following the steps above, you are still unable to update to FileMaker Server 18.0.2, contact [FileMaker Customer Support](https://www.filemaker.com/cs) for assistance.

# **APIs, technologies, or features to be deprecated**

As FileMaker Server evolves, the list of supported technologies, APIs, and features will change. As part of this evolution, certain operating systems versions, hardware, and features may be deprecated in favor of newer ones. While deprecation does not mean the immediate

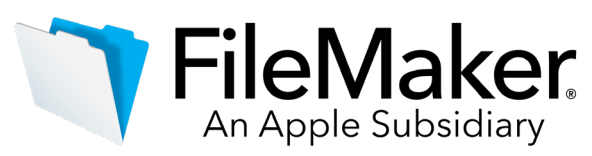

deletion of an item, you should migrate your solution away from deprecated technologies, as these technologies may be removed in a future version of the product.

For the latest information about deprecated APIs, technologies, and features, search the **FileMaker Knowledge Base**. For information about new, changed, and removed features, see the most up-to-date version of [FileMaker](https://www.filemaker.com/) Server Help, available on the FileMaker [website.](https://www.filemaker.com/)